## How to setup PatchMyPC for Intune

In this post, I am going to install trial version of PatchMyPC for Intune only. They also have same product for Configuration Manager.

I was able to get 30 days trial license key which will be used during the setup. The setup will be on my Domain Controller running Windows 2019. You can install on Windows Server 2016, 2019,2022 or Windows Workstation 10 or 11.

## **REQUIREMENTS:**

Since, I am running Windows Server 2019, I need to run this command for WSUS API

Open PowerShell as Admin and run this command

Install-WindowsFeature UpdateServices-API

```
Administrator: Windows PowerShell

Windows PowerShell
Copyright (C) Microsoft Corporation. All rights reserved.

PS C:\Users\Administrator> Install-WindowsFeature UpdateServices-API

Success Restart Needed Exit Code Feature Result

True No Success {API and PowerShell cmdlets, Windows Serve...

PS C:\Users\Administrator>
```

#### **HARDWARE:**

PatchMyPC Publisher is lightweight. Doesn't require lot of memory or hard disk space. The min are

- · CPU: 2 CPU or more
- Memory: 8GB of RAM or more
- Disk Space: 80GB of disk space or more
  - The amount of disk space required will depend on the number of selected products.

#### **INSTALLER DOWNLOAD:**

You can download latest version of PatchMyPC Publishing Service from here <a href="https://patchmypc.com/scupcatalog/downloads/publishingservice/PatchMyPC-Publishing-Service.msi">https://patchmypc.com/scupcatalog/downloads/publishingservice/PatchMyPC-Publishing-Service.msi</a>

Run the installer and follow the prompts

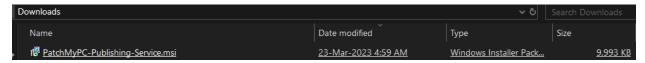

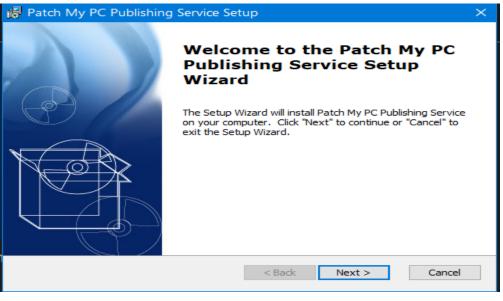

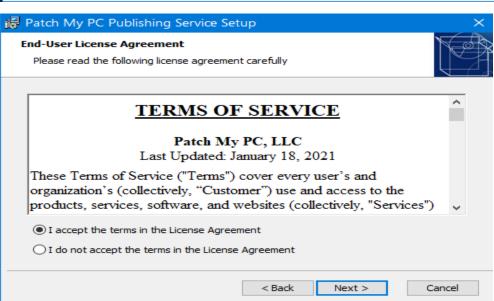

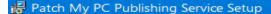

#### Enable Intune Standalone Mode?

Optionally, you enable only Microsoft Intune publishing.

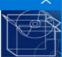

For Intune only customers, you can disable the components and prerequisite checks related to WSUS and Configuration Manager.

☑ Enable Microsoft Intune standalone mode

Note: you can re-enable Configuration Manager and WSUS at any time in the Advanced options.

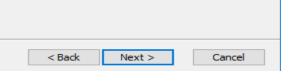

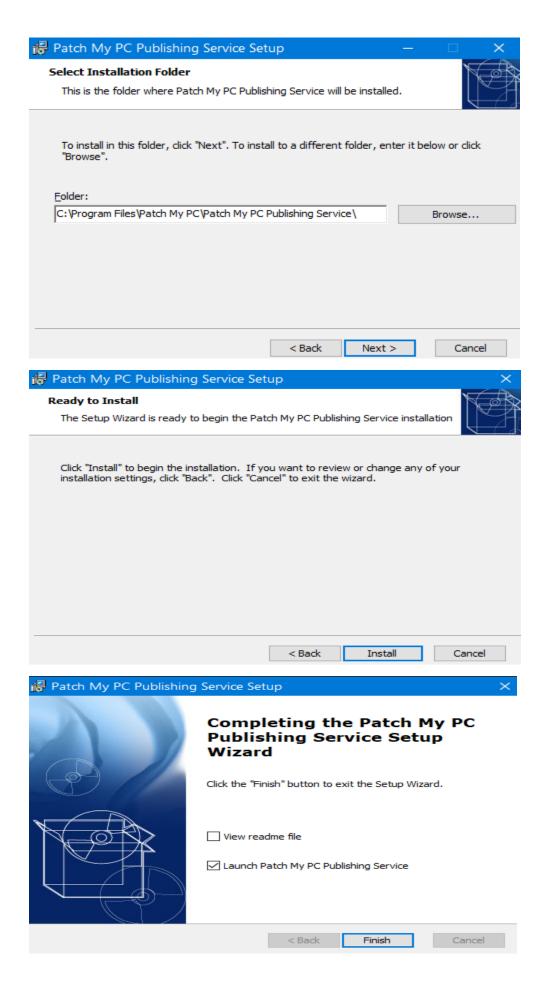

## **LICENSE KEY:**

When you launch PatchMyPC the first task is to complete License key configuration. I have 30 day trial license which, I will use to complete the task.

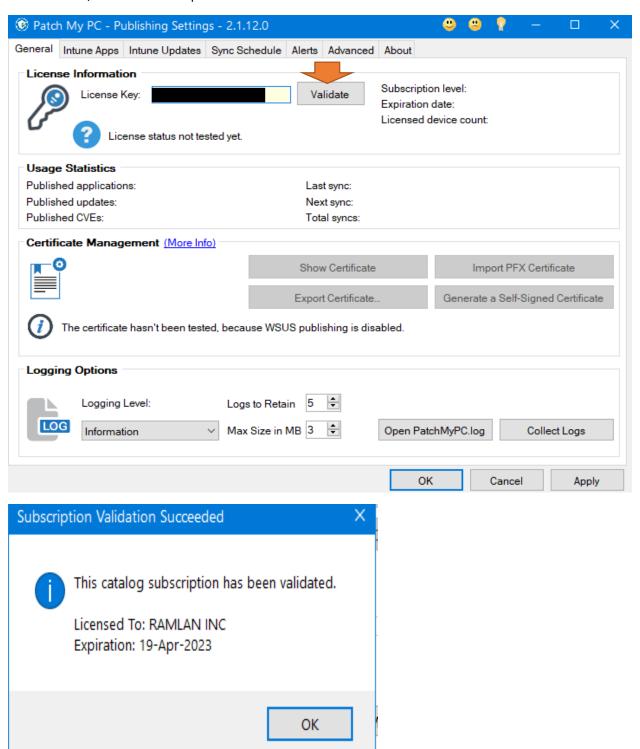

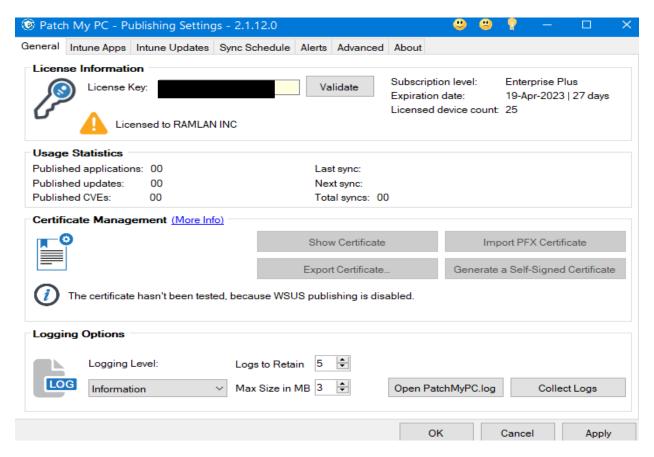

## **AZURE APP REGISTRATION:**

Register PatchMyPC in Azure AD - Login to Azure and complete below task

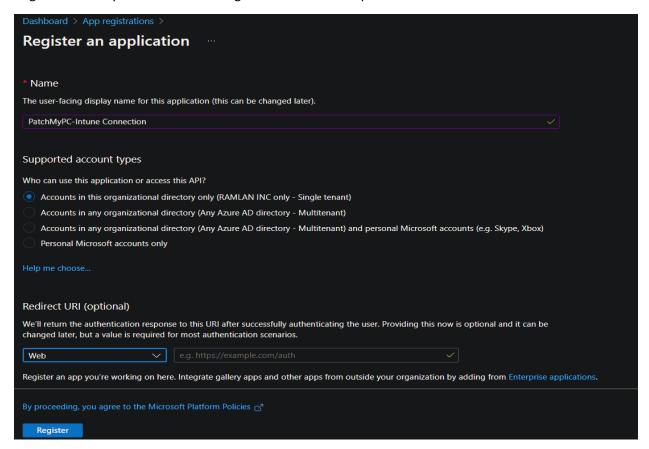

## PERMISSION FOR API - Now we will complete permissions

API Permissions -> Add a Permission -> Microsoft Graph -> Application Permissions

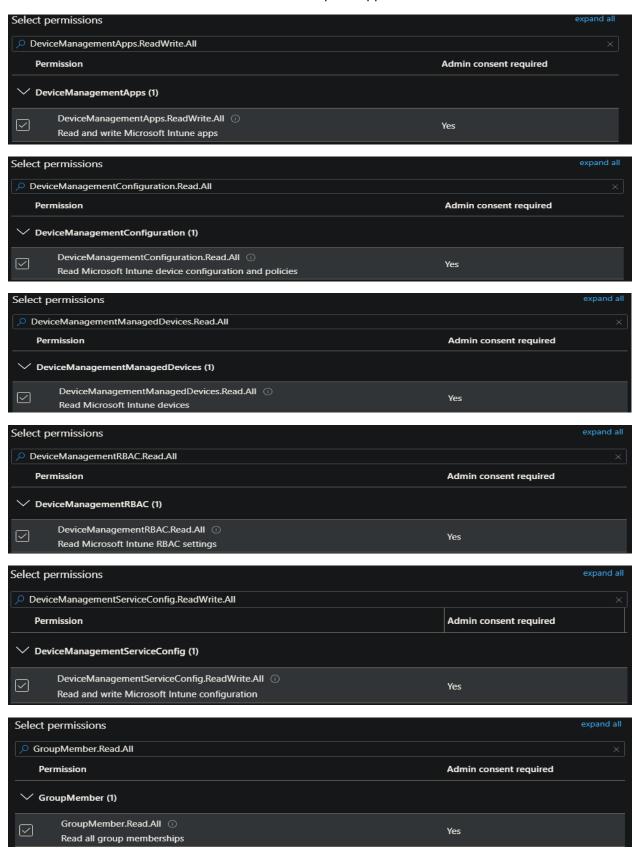

Now we have to grant permission to the above.

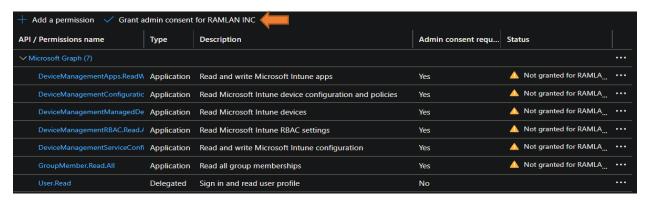

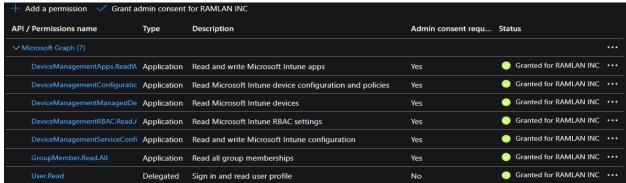

<u>CLIENT SECRET and APPLICATION ID</u> - Now, we must add a client secret, a string that our app will use to prove its identity when requesting a token.

Dashboard -> App Registration -> PatchMyPC-Intune Connection -> Certificates & Secrets -> New Client Secret

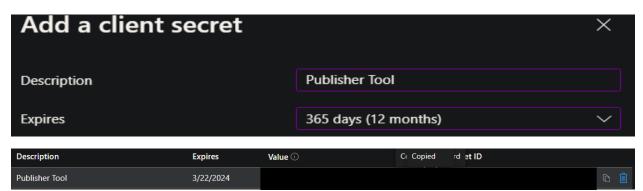

Copy the Value for the Client Secret you created. Save this value to a secure location, you will enter the value under Application Secret in the Intune Options of the Publisher.

Navigate to the Overview node, and copy the Application (client) ID.

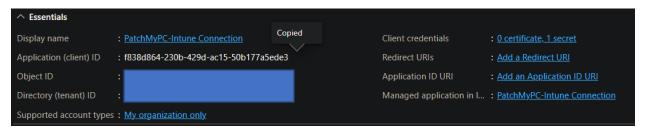

# <u>CONFIGURE PATCHMYPC PUBLISHER TO INTUNE TENANT</u> – Now we will complete this task within PatchMyPC window

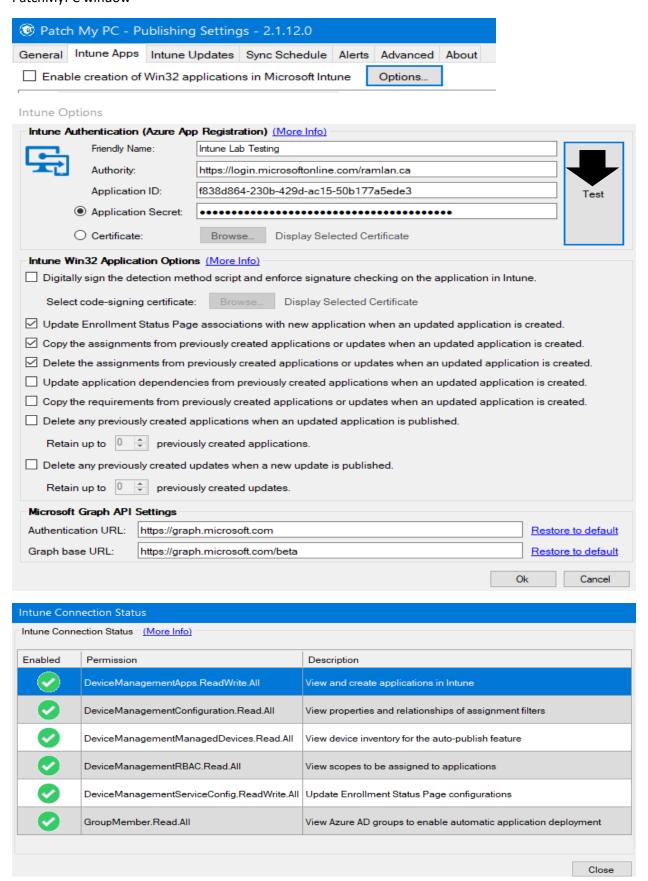

**FEATURE ENABLEMENT** - To enable products to publish, check the "Enable creation of Win32 applications in Microsoft Intune" checkbox.

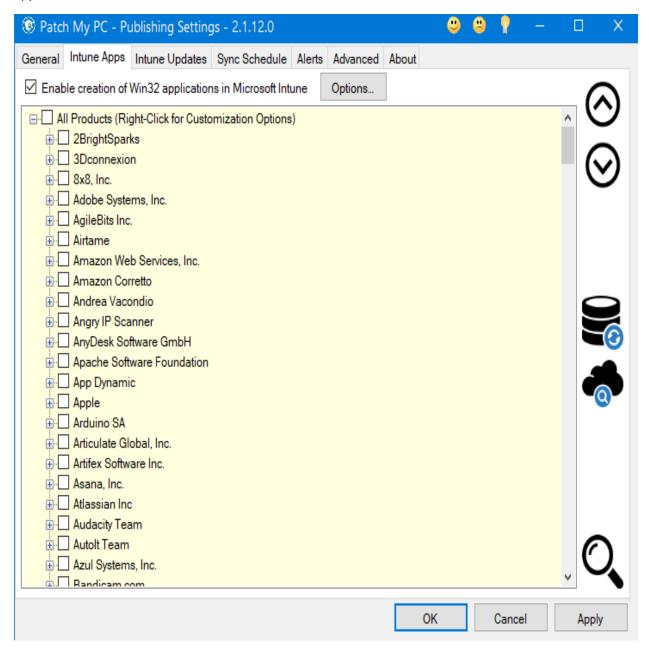

Once the option is selected, you'll be able to enable other products. When first getting started with the product, it is recommended that you only choose one or two products to reduce the impact on the first sync and to validate your implementation quickly. We have found that Notepad++ and 7-Zip tend to be great initial use case tests.

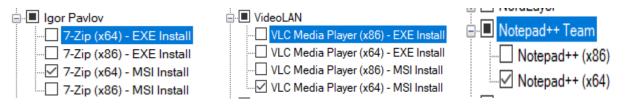

<u>FEATURE ENABLEMENT</u> - To enable products to publish, check the "Enable creation of Win32 updates in Microsoft Intune" checkbox.

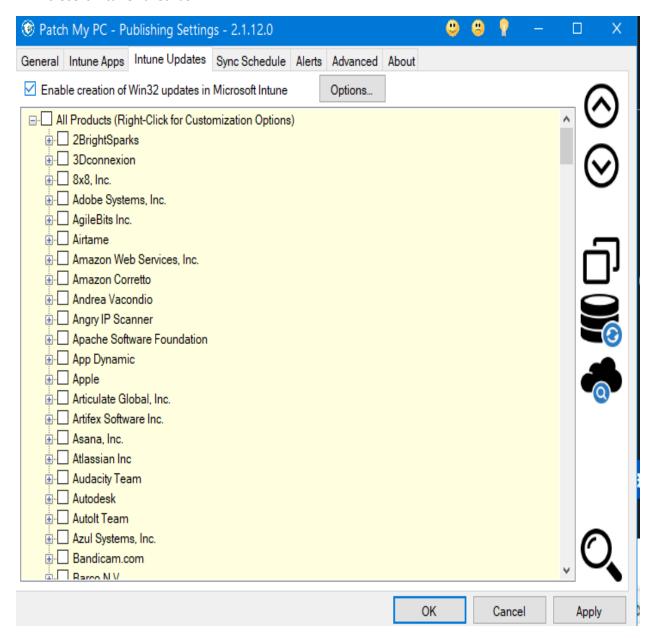

Once the option is selected, you'll be able to enable other products. When first getting started with the product, it is recommended that you only **choose one or two products** to reduce the impact on the first sync and to validate your implementation quickly. We have found that **Notepad++** and **7-Zip** tend to be great initial use case tests.

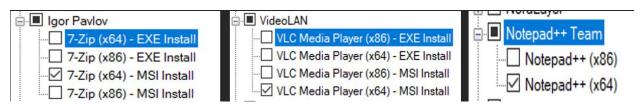

**SYNC SCHEDULE** - By default, we recommend the Publisher sync runs on a daily basis. The sync schedule only controls **when updates or applications are published** to your environment.

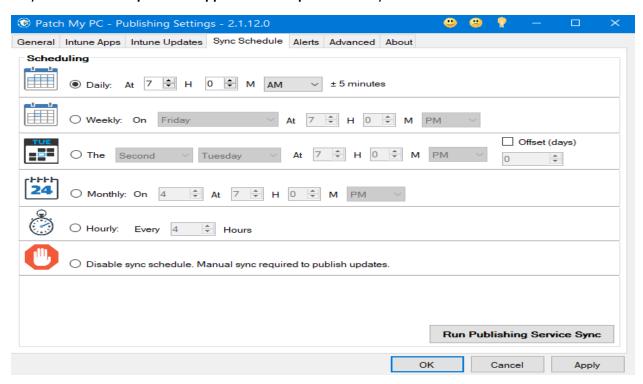

You can also manually start the sync and publication process at any time by selecting the **Run Publishing Service Sync** option.

<u>INTUNE APPLICATION MANAGER</u> – After the sync you can view published apps in Intune. You can also click this icon within PatchMyPC Publisher to get the list. You can do it from Intune Apps or Intune Updates

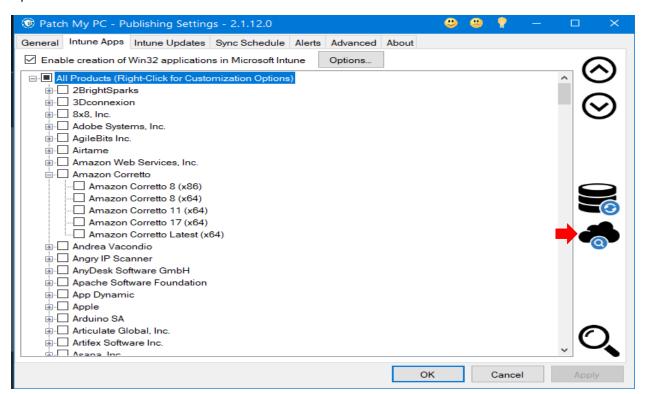

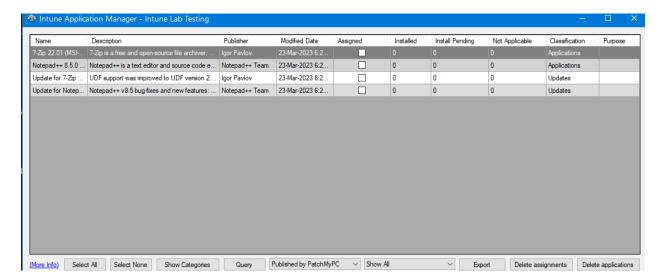

## ALERTS - You can configure alerts for email notification

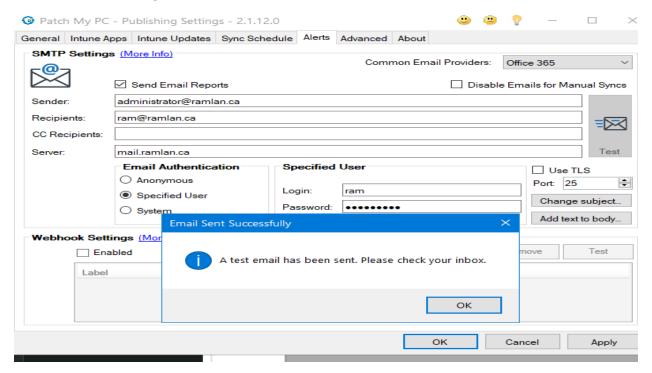

So PatchMyPC deployments is working for Intune devices. Here is the screen shot

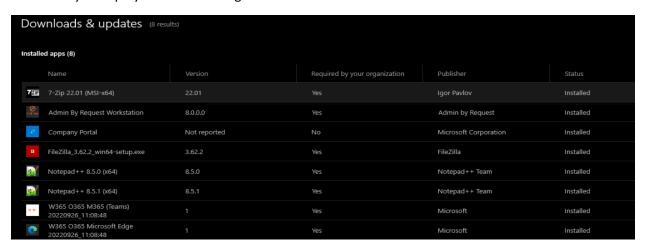

I was checking device status for compliance. This device did not have bit locker ON. So, I had to complete below task to fix the issue.

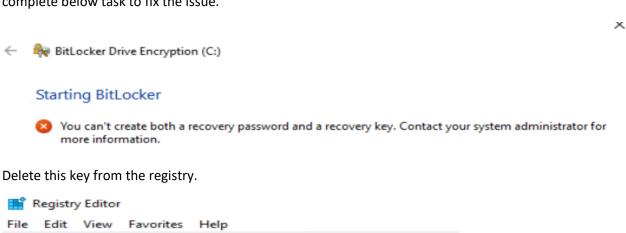

## BitLocker Drive Encryption

Help protect your files and folders from unauthorized access by protecting your drives with BitLocker.

1 For your security, some settings are managed by your system administrator.

Computer\HKEY\_LOCAL\_MACHINE\SOFTWARE\Policies\Microsoft\FVE

## Operating system drive

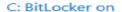

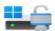

Suspend protection

Change how drive is unlocked at startup

Turn off BitLocker

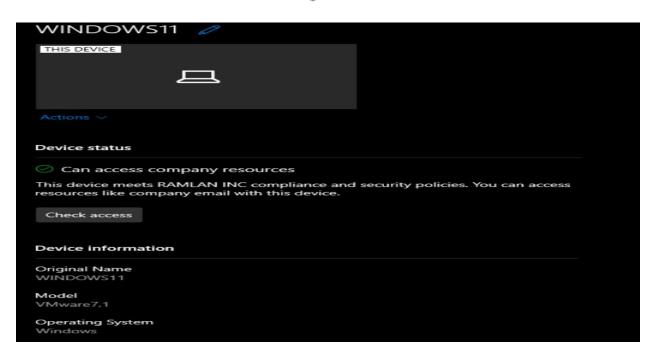

This concludes PatchMyPC for Intune(EndPoint). I will write another blog for Configuration Manager.

**Thanks** 

## Ram

1<sup>st</sup> Apr 2023